# Serveur web et DNS - WAN

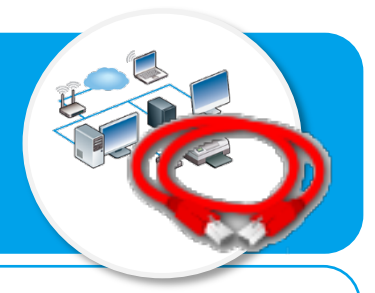

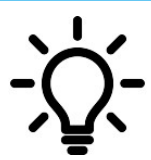

**Ce document a pour objectif de t'aider à comprendre et à paramétrer la consultation d'un site web à partir de son adresse IP ou bien de l'adresse appelée URL que saisit habituellement l'internaute dans son navigateur.**

## **Consulter un site sur Internet**

- un serveur web identifié par son adresse IP sur Internet.
- Dans la pratique, je saisis plutôt dans le navigateur son nom de domaine plus facile à retenir.
- Le serveur de nom de domaine (DNS) permet de faire le lien entre l'adresse IP et le nom de domaine du site

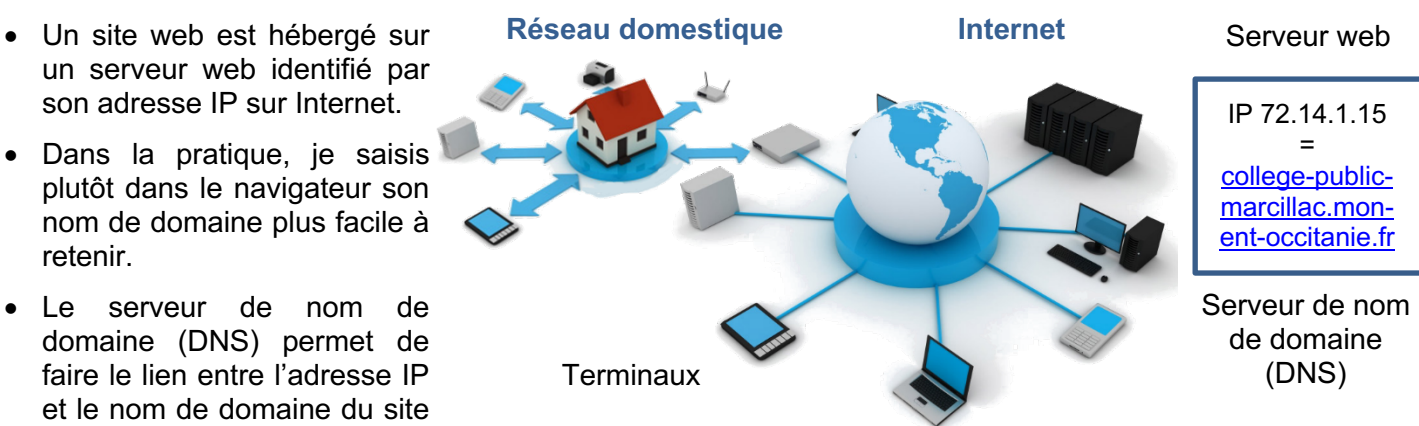

# **Tester la Communication d'un ordinateur vers un site web**

#### **Ouvrir le navigateur dans le logiciel Filius**

- Passer en simulation  $\Box$ , puis cliquer sur la station de travail à tester pour afficher le bureau ;
- Cliquer sur le bouton **Navigateur web** ;
- Saisir l'adresse IP du site web ou le nom du site web (URL) ;
- Valider en cliquant sur le bouton **Afficher**.

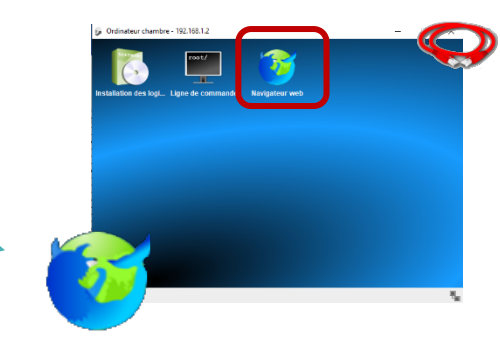

### **Que faire en cas de problème de communication ?**

Suivre la solution de dépannage ci-dessous, en fonction du message d'erreur retourné par le navigateur.

**Message d'erreur « Impossible de joindre le serveur » :** Communication non établie entre l'ordinateur et le serveur web

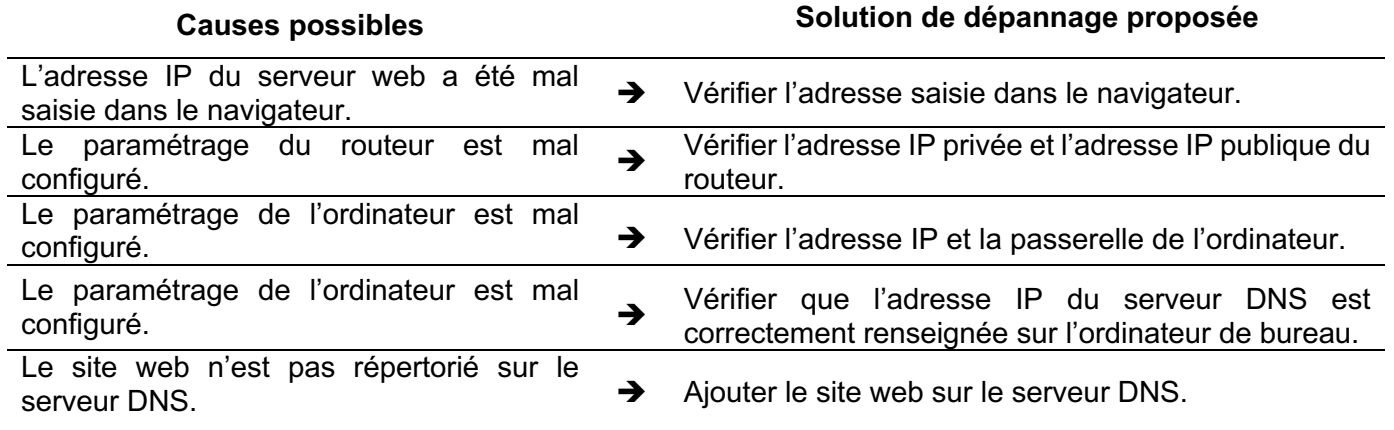